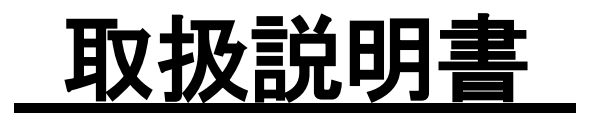

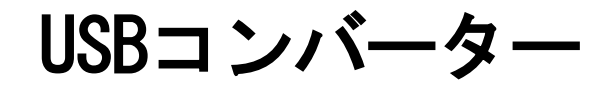

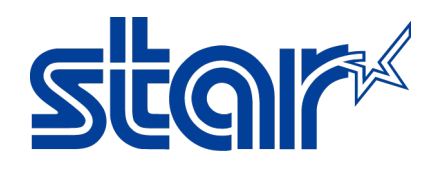

# スター精密株式会社

# 機械事業部

この度は、USB コンバーター(以降本製品と呼びます)をお買い上げ頂き、誠にありがとうございました。 本書は本製品の導入ならびに運用方法等を記載した取扱説明書です。本製品を正しく安全にお使い頂くため、ご使 用の前に、必ず本書をよくお読みください。

◇ 本取扱説明書の一部 または 全部を無断で複製, 複写することはできません。

- ◇ 本ドライバーソフトウェア 及び 取扱説明書の内容につきましては、万全を期して作成致しましたが、万一誤り やお気付きの点がございましたら、ご連絡くださいますよう、お願い致します。
- ◇ 本取扱説明書の内容 及び 本製品のデザイン, 仕様等については、改良のため将来予告なしに変更することがご ざいます。

#### 用語/略語の定義

本取扱説明書では、文章の簡略化のために、いくつかの用語 及び 略語を使用しております。 用語 及び 略語は以下の通りです。

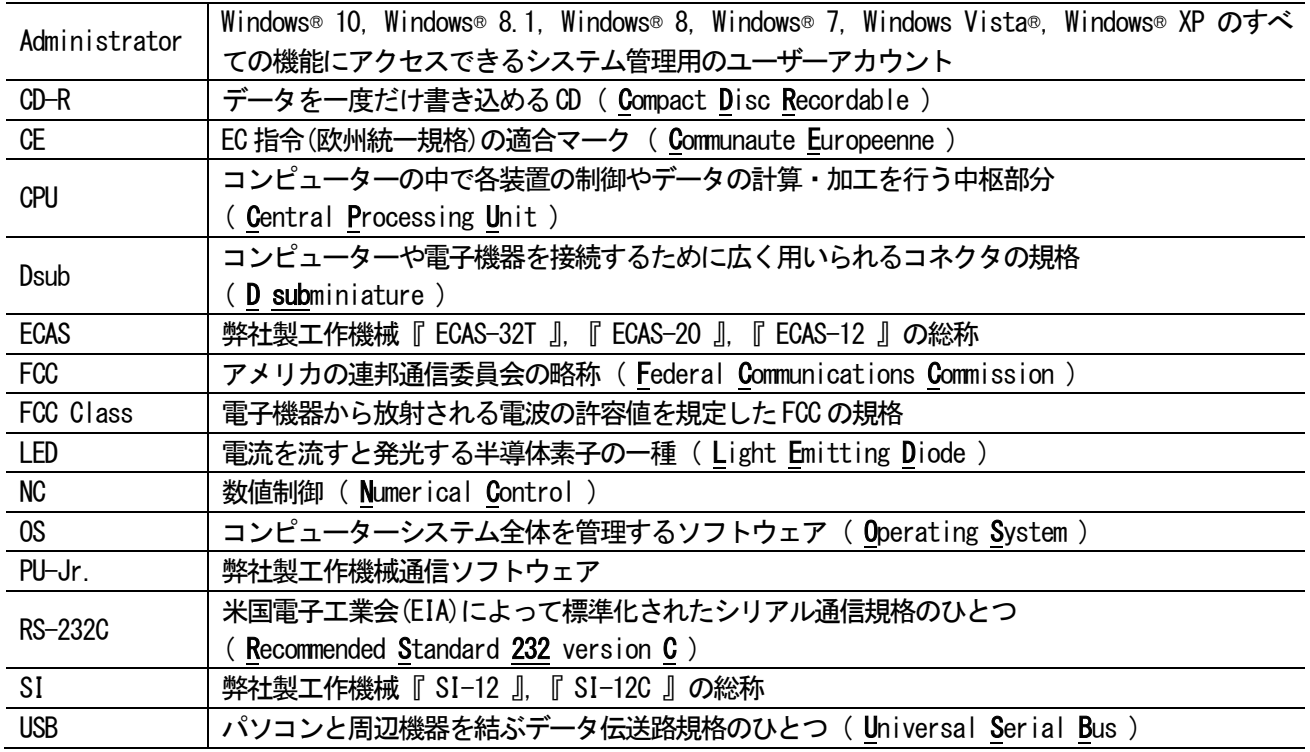

保証規定

# ご購入日: 年 月 日

※ご購入日を記入してください。

1.保証期間

ご購入後1年間です。(上記に記載されたご購入日から起算します)

2.保証内容

取扱説明書の注意書きに従った正常な使用状態のもとで故障した場合は、上記保証期間内に限り無償修理または、 弊社の判断により同等品へ交換致します。修理のため交換された本体,部品等はお返し致しません。

3.保証対象

保証の対象となるのは本製品の本体部分のみです。添付品は保証の対象となりません。

#### 4.修理依頼

弊社へ修理を依頼される場合は、最寄りの営業所へご連絡ください。

- 5.有償修理・交換
- 以下の場合は、有償修理または交換となります。
- ① 保証期間が経過した場合
- ② 本保証書のご提示がない場合
- ③ 火災,地震,水害,落雷,ガス害,塩害,その他の天変地変、または公害による故障または損傷
- ④ ご購入後の取り扱いが不適当なために故障または損傷 (移動時の落下等)
- ⑤ 不適切な接続に起因する故障または損傷
- ⑥ 接続している他の機器に起因する故障または損傷
- ⑦ 取扱説明書の注意書きに従わなかったことに起因する故障または損傷
- ⑧ 弊社または弊社が委託した業者以外による本体の改造,調整,部品交換等が行われたことに起因する故障または 損傷
- ⑨ その他弊社の判断に基づき、有償と認められる場合
- 6.弊社免責

本製品の故障、または使用によって生じた逸失利益、保存データの消失等、業務の中断またはその他の事業上の損 害を含む付随的、特別の、間接的または派生的の損害について、弊社は一切の責任を負いません。

※上記保証規定は、明示した期間,条件の下において、無償修理または交換をお約束するものです。上記によって、 お客様の法律上の権利を制限するものではありません。

# 目次

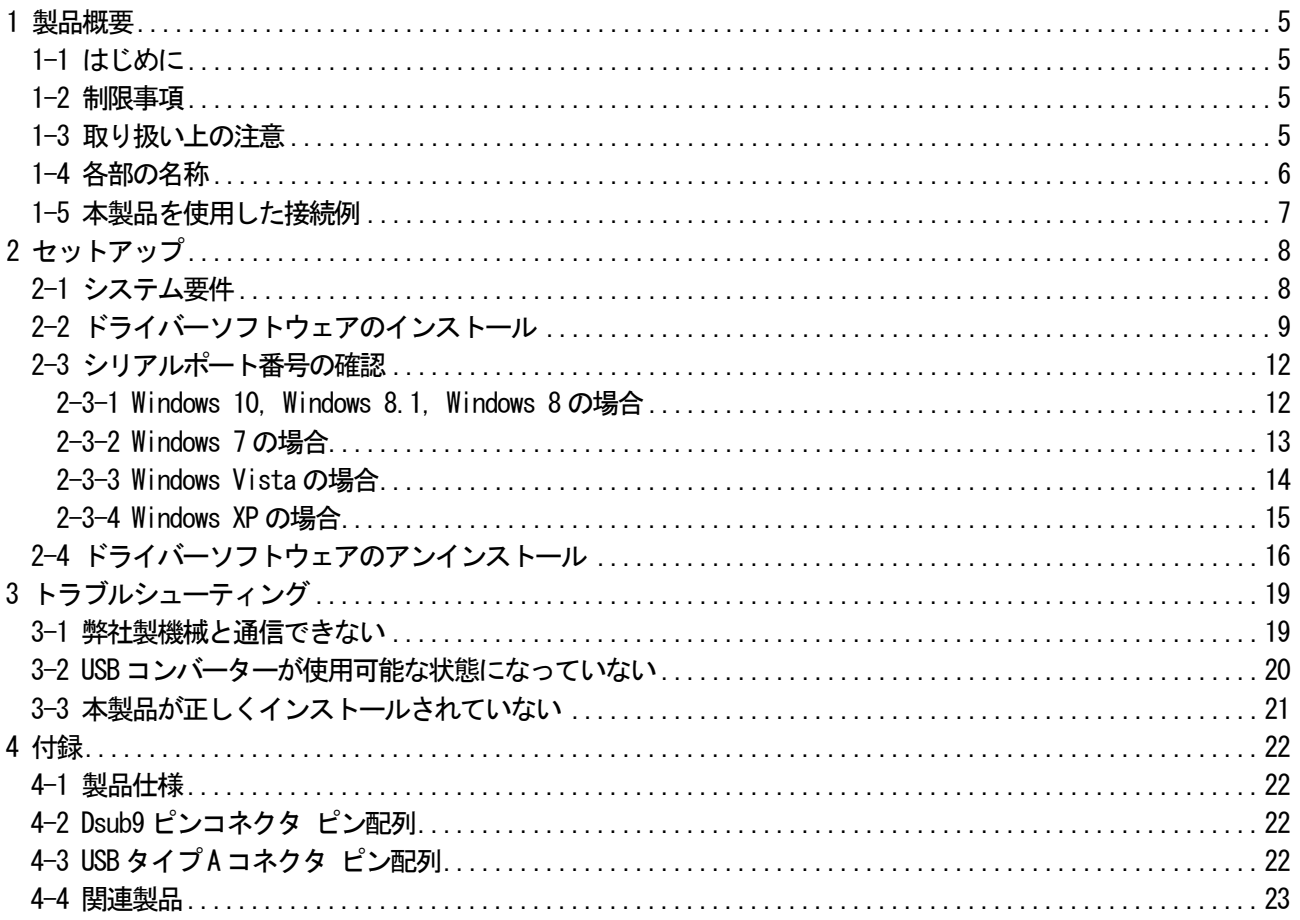

### <span id="page-4-0"></span>1 製品概要

#### <span id="page-4-1"></span>1-1 はじめに

本製品は、USB ポートが使用可能なパソコンと RS-232C インターフェースが存在する弊社製機械 または 弊社製通 信機器を接続するためのコンバーターです。

#### <span id="page-4-2"></span>1-2 制限事項

- ・本製品の動作は、弊社製『 PU-Jr. 』に関してのみ、保証致します。弊社製以外の製品との接続に関しては、保 証致しかねますので、予めご承知おきください。
- ・本製品を使って、USB 機器をパソコンのRS-232C インターフェースに接続することはできません。

#### <span id="page-4-3"></span>1-3 取り扱い上の注意

- ◎ 雷が鳴っているときに、本製品に触れないでください。
- ▲ 落雷により感雷する恐れがあります。
- ◎ 本製品のカバーを開けたり、分解したりしないでください。
- ▲ 故障や感雷の原因となることがあります。
- ◎ 濡れた手で本製品に触らないでください。
	- ▲ 本製品がパソコンに接続されているときは、感電する恐れがあります。
- ◎ 切削油が付着した手で本製品を触らないでください。
- ▲ 感電, 火災, 故障の原因となることがあります。
- ◎ 本製品内部に液体,金属等の異物が入らないようにしてください。
- ▲ 感電, 火災, 故障の原因となることがあります。
- ▲ 切削油, 切り粉にご注意ください。
- ◎ 本製品に強い振動や衝撃を与えないでください。
	- ▲ 故障, 破損等の原因となることがあります。
- ◎ 本製品を水分や湿気の多い場所,直射日光の当たる場所,埃の多い場所,車中や暖房器具のそば等の高温となる 場所に設置したり、保管したりしないでください。
	- ▲ 故障, 感電等の原因となることがあります。
- ◎ オイルミスト, 腐食性ガスが発生する場所に本製品を長時間放置しないでください。
- ▲ 故障の原因となることがあります。
- ◎ 本製品を抜き挿しするときは、必ずコネクタ部分を持ち、無理な力を加えないでください。 ▲ 故障・破損等の原因となることがあります。
- ◎ 本製品を使用中に発生したデータやプログラムの消失についての保証は致しかねます。
	- ▲ 定期的にバックアップを取る等の対策をしてください。

## <span id="page-5-0"></span>1-4 各部の名称

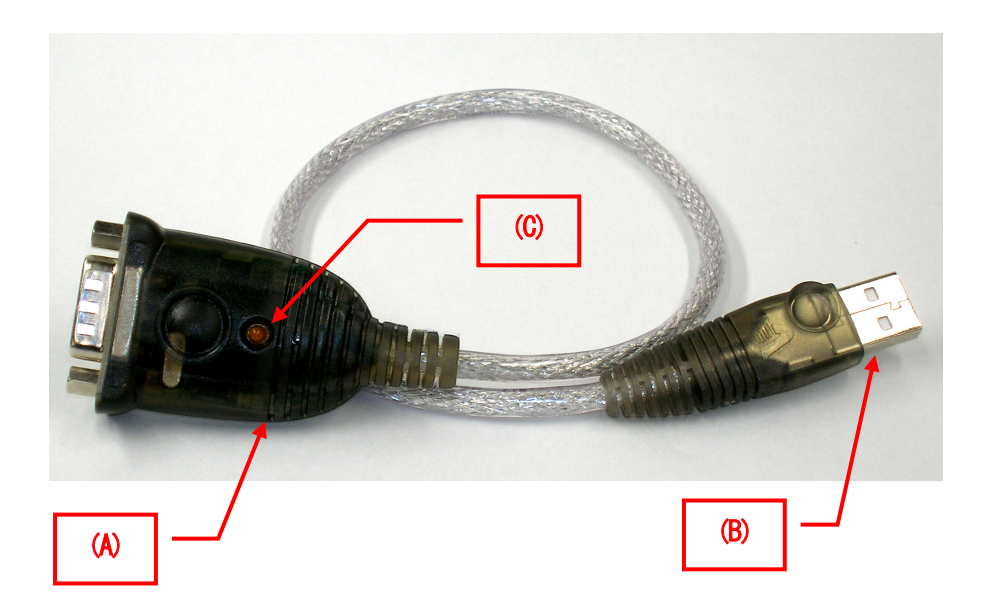

- (A) Dsub9 ピンコネクタ RS-232C ケーブルを接続します。
- (B) USB タイプA コネクタ パソコンのUSB ポートに接続します。
- (C) LED ランプ

データ転送中に点滅します。

# <span id="page-6-0"></span>1-5 本製品を使用した接続例

① パソコンと弊社製機械をRS-232C クロスケーブルで接続する場合

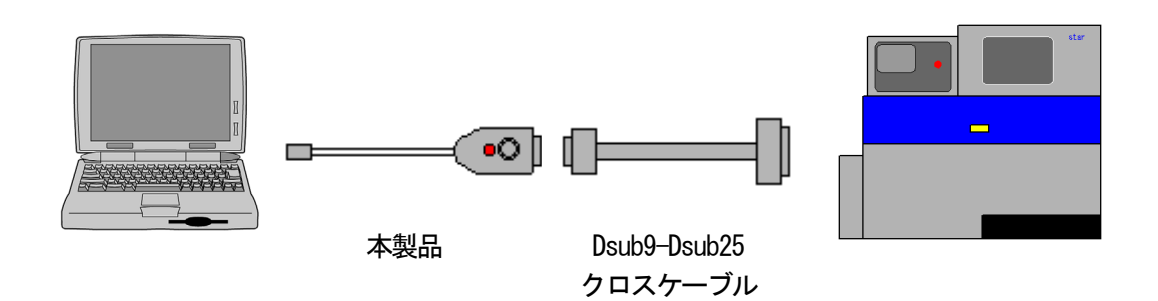

② パソコンと弊社製機械をRS-232C ストレートケーブルで接続する場合

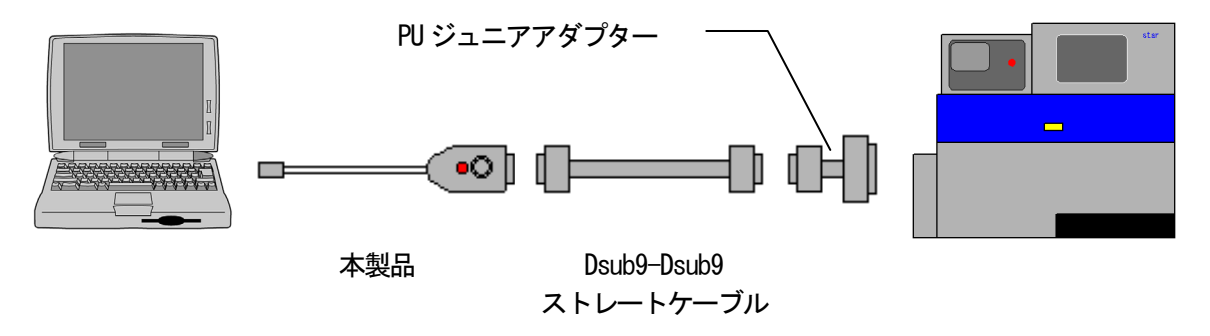

③ パソコンとSI またECAS を接続する場合

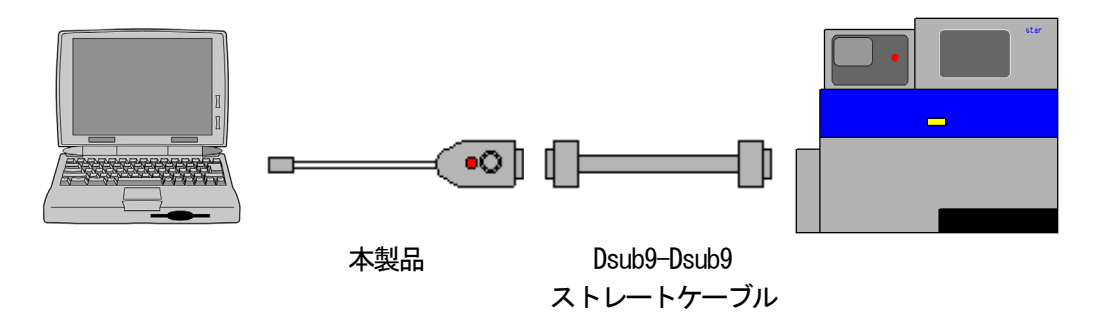

# <span id="page-7-0"></span>2 セットアップ

# <span id="page-7-1"></span>2-1 システム要件

対応OS

- ・Windows® XP
- ・Windows Vista®
- ・Windows® 7
- ・Windows® 8
- ・Windows® 8.1
- ・Windows® 10

※1 上記以外のWindows® operating system ではお使い頂くことはできません。

- ハードウェア
	- ・CPU:ご使用のWindows® operating system が推奨する性能以上のCPU (Windows® operating system の仕様をご確認ください)
	- ・メモリー:ご使用のWindows® operating system が推奨する以上のメモリー容量 (Windows® operating system の仕様をご確認ください)
	- ・ハードディスク:空き容量 2MB 以上
	- ・CD-R が読み取り可能な光学ドライブ
	- ・空きUSB ポート ※拡張ボード等によって増設されたUSB ポートでの動作は保証できません。 ※USB ハブ経由で接続する場合、USB ハブ自体に電源を供給してください。(セルフパワー)
- ※ Microsoft, Windows, Windows XP, Windows Vista, Windows 7, Windows 8, Windows 8.1, Windows 10は、米 国Microsoft Corporationの米国 及び その他の国における登録商標または商標です。
- ※ Microsoft Corporation のガイドラインに従って画面写真を使用しています。
- ※ その他、文中の会社名, 製品名は各社の登録商標, 商標です。

# <span id="page-8-0"></span>2-2 ドライバーソフトウェアのインストール

本製品は、PU-Jr.インストールディスク内のドライバーソフトウェアをインストールしないと、使用することがで きません。以下の手順に沿って、ドライバーソフトウェアのインストール作業を行ってください。 必ず Administrator グループに所属するユーザー名かコンピューターの管理者アカウントでログオンしてください。

① Windows operating system を起動する。 (他のアプリケーションは全て終了してください)

② PU-Jr.のインストールディスクを光学ドライブにセットする。 ・Windows 10, Windows 8.1, Windows 8の場合 画面右上に下記画面が表示されたらクリックする。

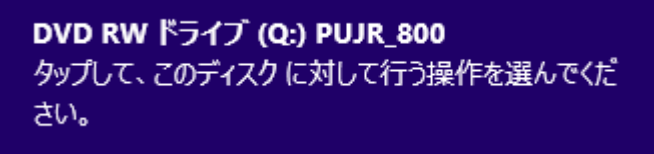

 $\rightarrow$  手順3へ

- ・Windows 7, Windows Vistaの場合 → 手順③へ
- ·Windows XPの場の場合 → 手順⑤へ

 (注意) Windows operating system の設定を変更していなければ、自動的にインストール用ソフトウェアが 起動します。もし、自動的に起動しない場合は、エクスプローラーで光学ドライブの"Setup\_Pujr.exe" をダブルクリックしてください。

③ 以下の画面が表示されたら、[Setup\_Pujr.exe の実行]をクリックする。

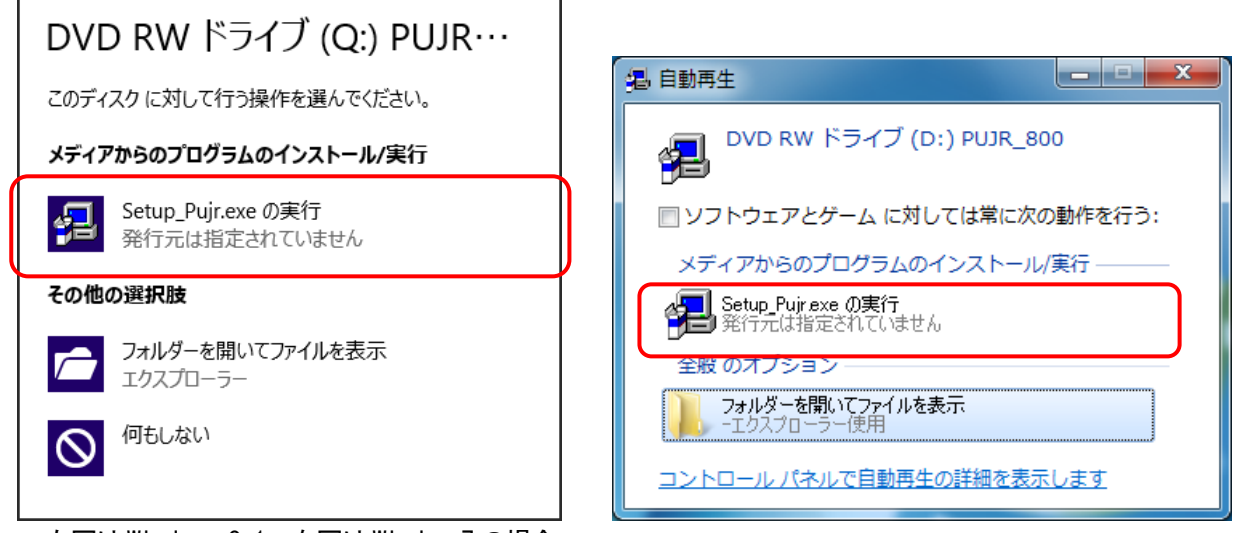

左図はWindows 8.1、右図はWindows7 の場合

4 ユーザーアカウント制御が表示されたら、[はい(Y)]\*1をクリックする。

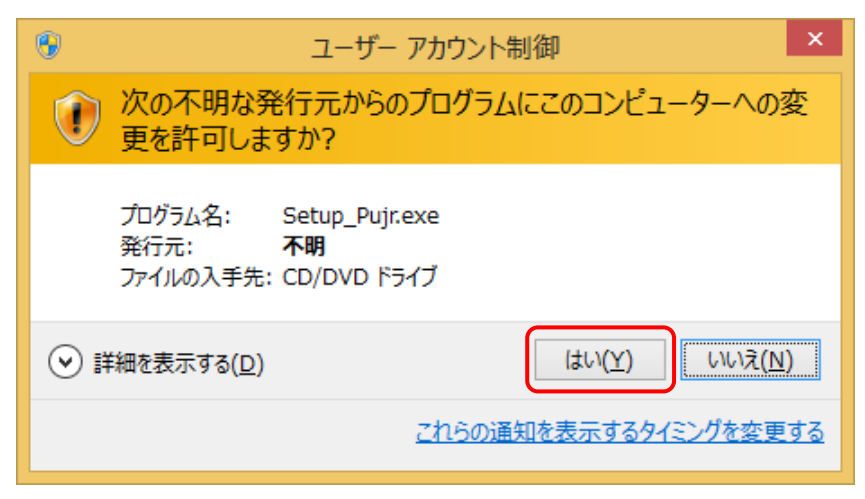

図はWindows8.1 の場合

\*1) Windows Vista では[許可(A)]

⑤ PU-Jr.セットアップダイアログが表示されたら、[USB コンバータードライバーのインストール]をクリックする。

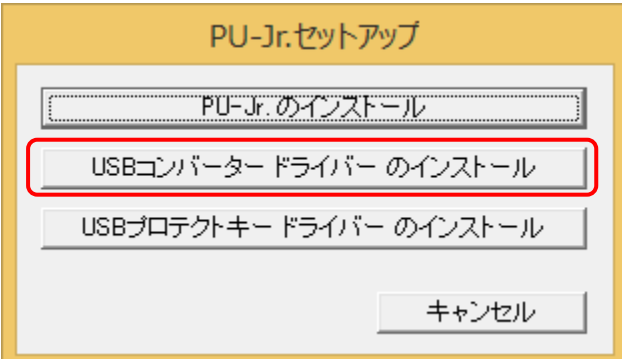

⑥ようこそダイアログが表示されたら、[次へ(N)>]をクリックする。

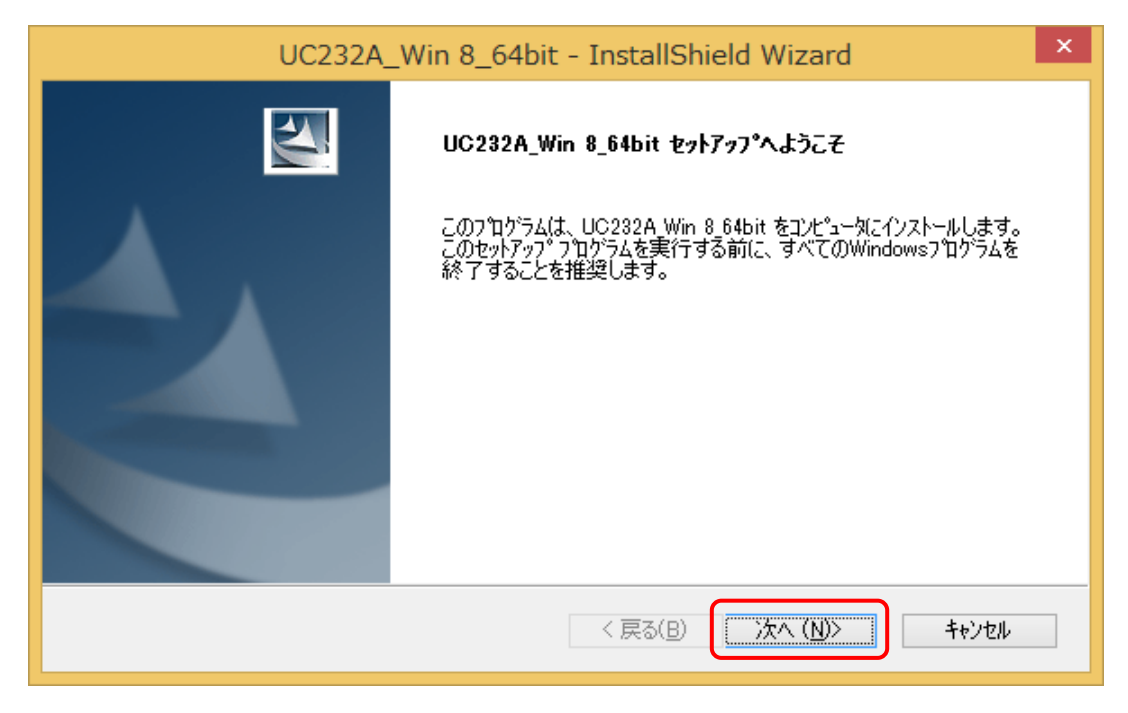

⑦インストール準備の完了ダイアログが表示されたら、[インストール]をクリックする。

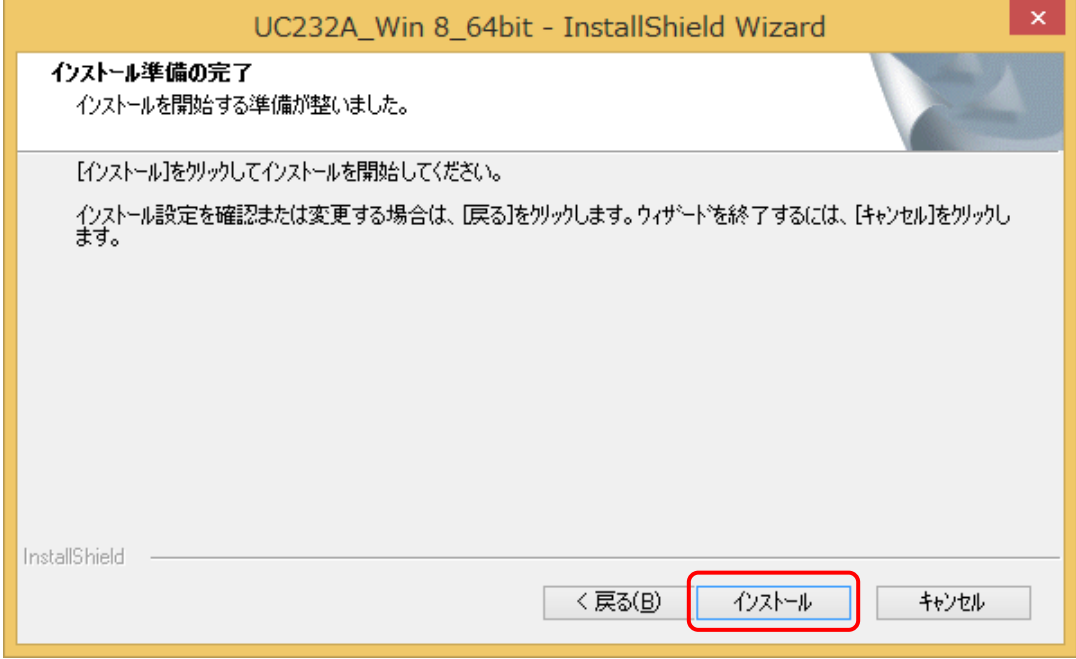

⑧完了ダイアログが表示されたら、[完了]をクリックする。

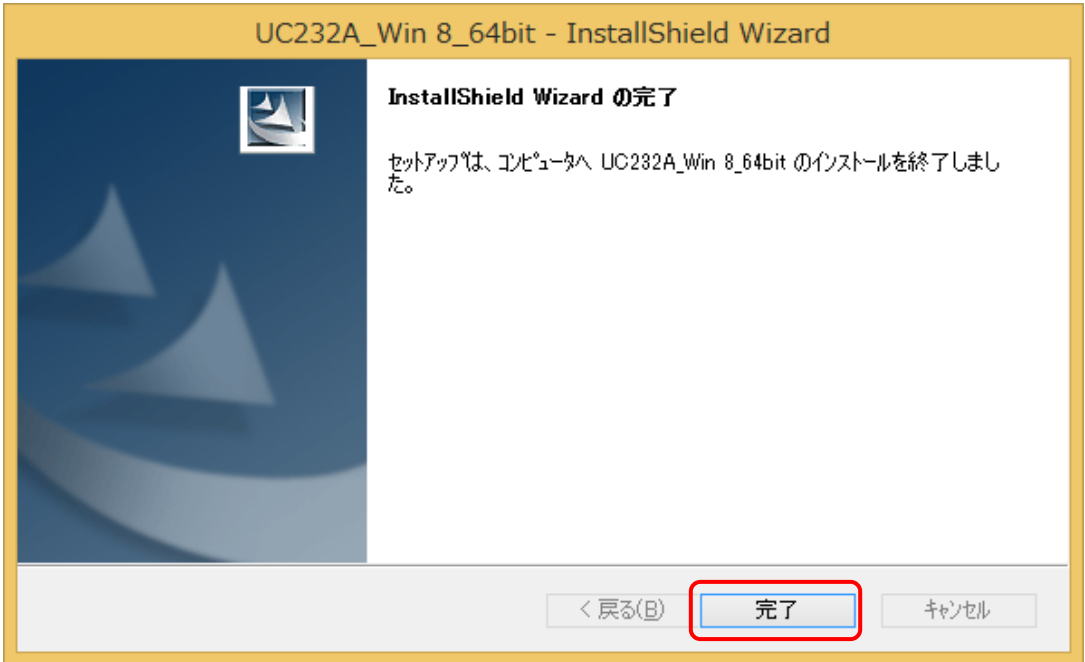

⑨ 本製品をUSB ポートに挿し込む。

Windows operating system が本製品を検出し、ドライバーソフトウェアのインストールが完了するまでお待ち ください。

# <span id="page-11-0"></span>2-3 シリアルポート番号の確認

PU-Jr.の通信設定画面で、以下の手順で表示されるシリアルポート番号( COMx )を設定してください。 確認を行う際は、予め本製品をUSB ポートに挿し込んでおいてください。

《ワンポイントアドバイス》 x 部分は、本製品が挿し込まれているUSB ポートにより変化しますので、毎回同じUSB ポートに挿し 込むようにすれば、PU-Jr.の通信設定を変更する必要がありません。

#### <span id="page-11-1"></span>2-3-1 Windows 10, Windows 8.1, Windows 8 の場合

① 画面左下で右クリックして表示されるメニューの、[デバイスマネージャー(M)]をクリック

- ② [ ポート (COMとLPT) ]をダブルクリック
- ③ その下に表示される『 ATEN USB to Serial Bridge (COMx) 』を参照

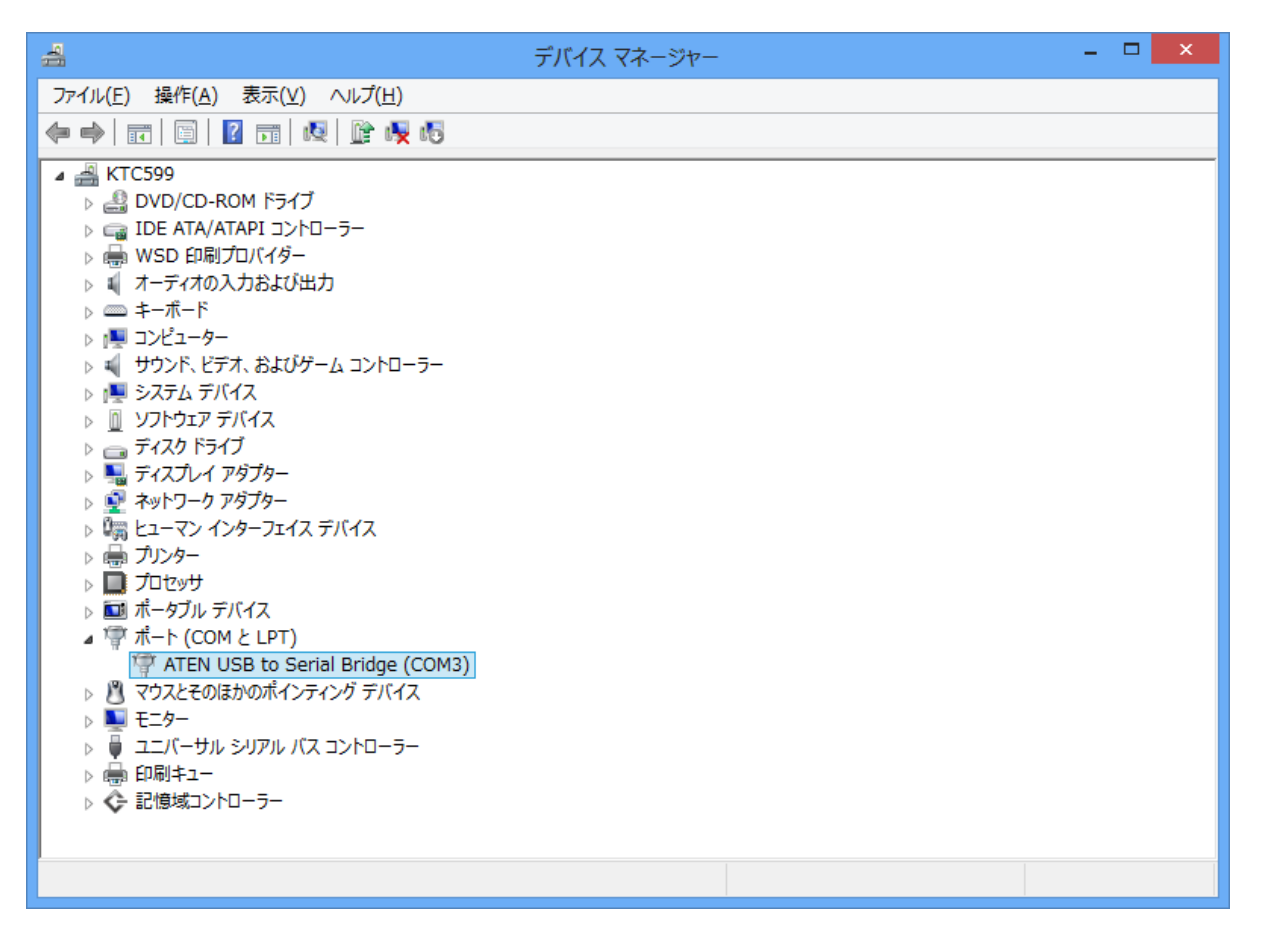

#### <span id="page-12-0"></span>2-3-2 Windows 7 の場合

- [ スタート ] → [ コントロールパネル ]の順にクリック
- [ システム ] アイコンをクリック
- 左上の[ デバイスマネージャー ]をクリック
- [ ポート (COMとLPT) ]をダブルクリック
- その下に表示される『 ATEN USB to Serial Bridge (COMx) 』を参照

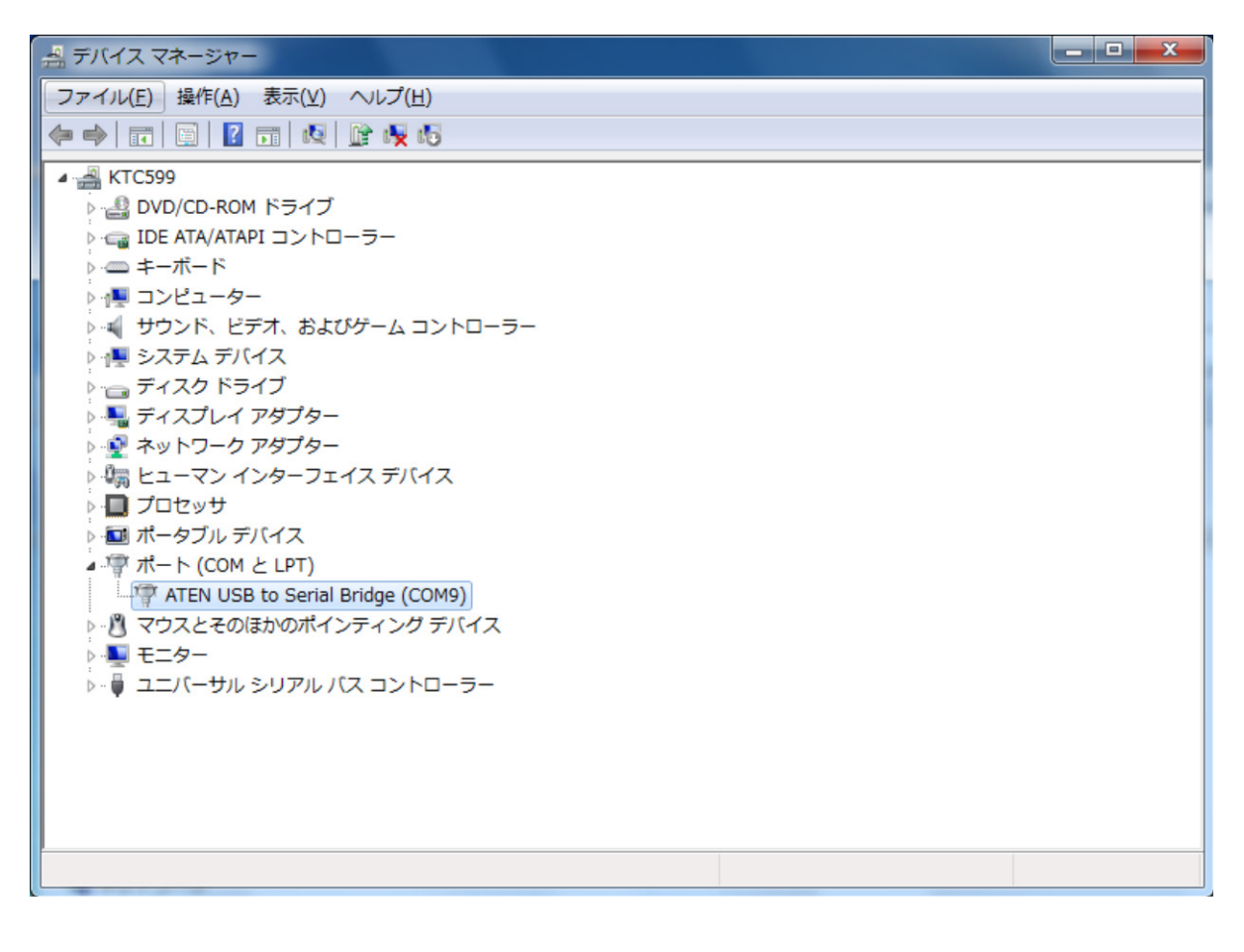

#### <span id="page-13-0"></span>2-3-3 Windows Vista の場合

- [ スタート ] → [ コントロールパネル ]の順にクリック
- [ システムとメンテナンス ]アイコンをクリック
- [ システム ]アイコンをクリック
- 左上の[ デバイスマネージャ (M) ]をクリック
- ユーザーアカウント制御ダイアログが表示されたら、[ 続行(C) ]をクリック
- [ ポート (COMとLPT) ]をダブルクリック
- その下に表示される『 ATEN USB to Serial Bridge (COMx) 』を参照

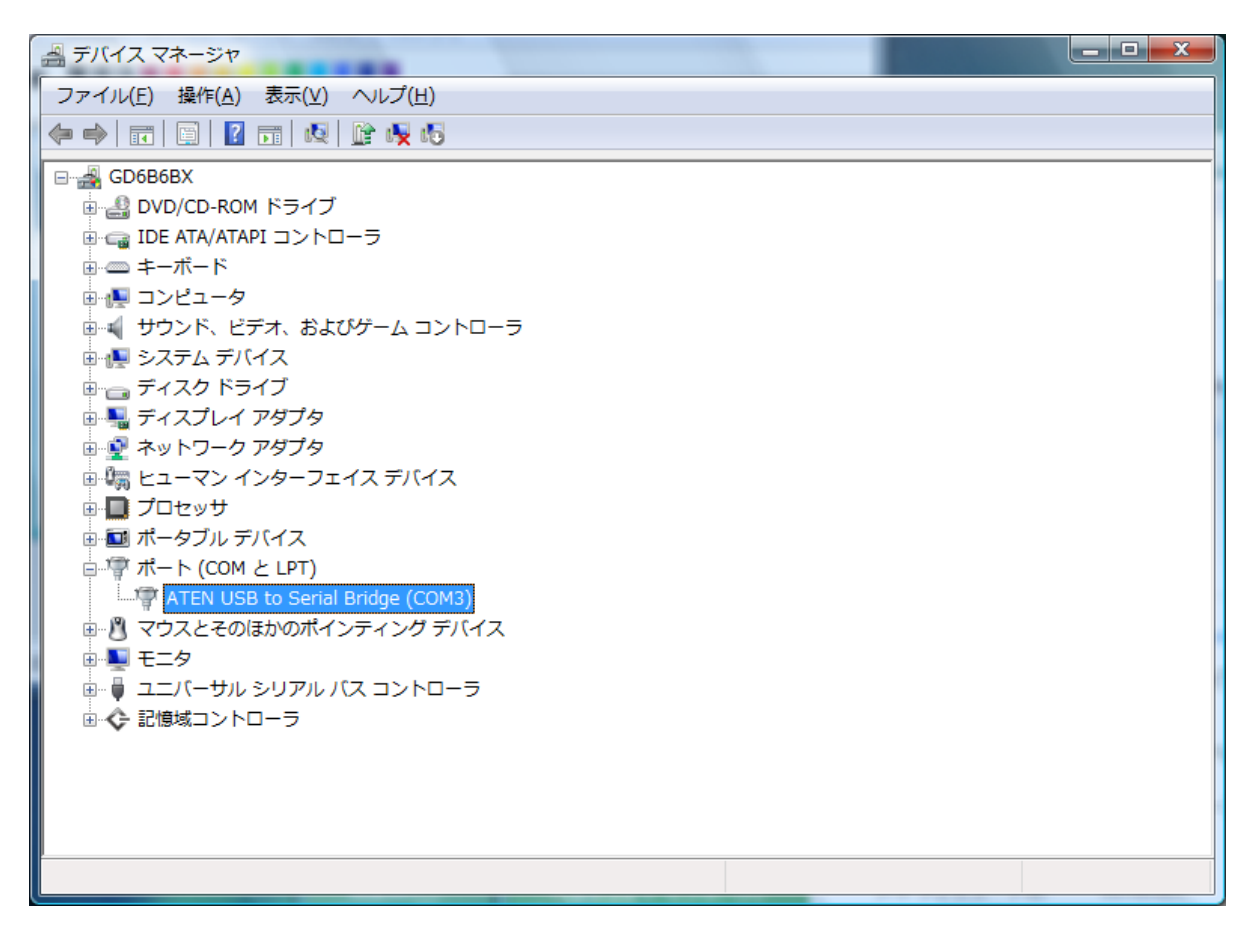

#### <span id="page-14-0"></span>2-3-4 Windows XP の場合

- [ スタート ] → [ コントロールパネル ]の順にクリック
- [ パフォーマンスとメンテナンス ]アイコンをクリック
- [ システム ]アイコンをクリック
- [ ハードウェア ]タブをクリック
- [ デバイスマネージャ(D) ]ボタンをクリック
- [ ポート (COMとLPT) ]をダブルクリック
- その下に表示される『 ATEN USB to Serial Bridge (COMx) 』を参照

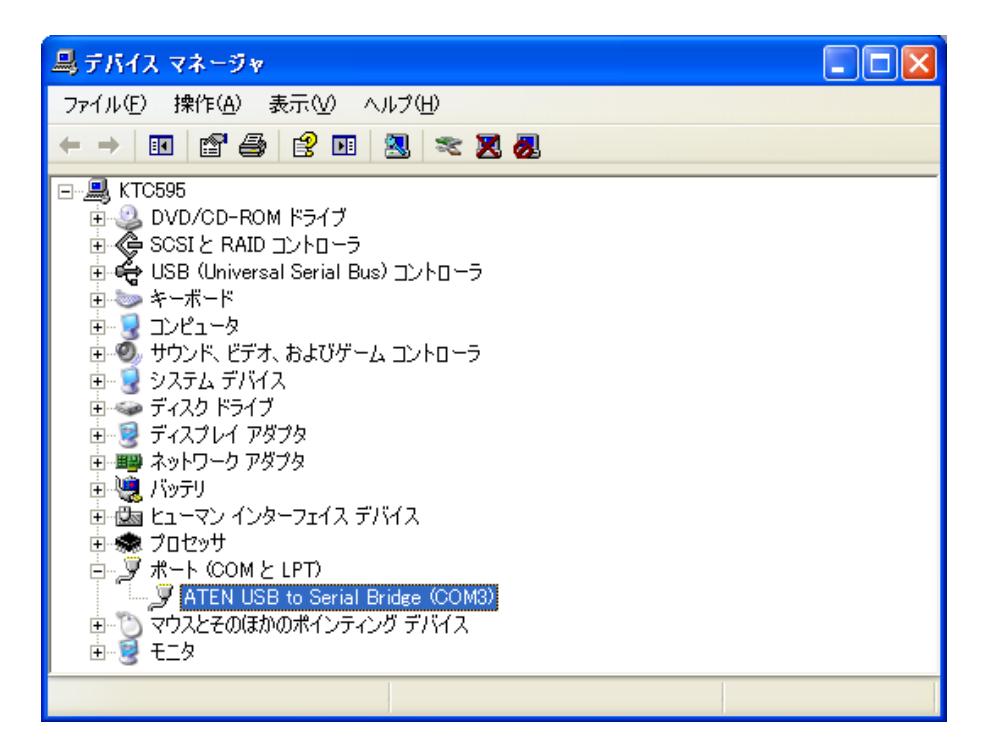

# <span id="page-15-0"></span>2-4 ドライバーソフトウェアのアンインストール

本製品を使用して不具合が発生した場合や他メーカーのUSB コンバーターを使用する場合は、以下の手順に沿って、 ドライバーソフトウェアのアンインストールを行ってください。 ※通常はアンインストールを行う必要はありません。 必ずAdministrator グループに所属するユーザー名かコンピューターの管理者アカウントでログオンしてください。

- ① 本製品をUSB ポートから抜く。
- ② PU-Jr.のインストールディスクを光学ドライブにセットする。
	- ・Windows 10, Windows 8.1, Windows 8の場合 画面右上に下記画面が表示されたらクリックする。

DVD RW ドライブ (Q:) PUJR 800 タップして、このディスクに対して行う操作を選んでくだ さい。

→ 手順③へ

・Windows 7, Windows Vistaの場合 → 手順③へ ・Windows XPの場の場合 → 手順⑤へ

(注意) Windows operating system の設定を変更していなければ、自動的にインストール用ソフトウェアが 起動します。もし、自動的に起動しない場合は、エクスプローラーで光学ドライブの"Setup Pujr.exe" をダブルクリックしてください。

3 以下の画面が表示されたら、「Setup Puir.exe の実行]をクリックする。

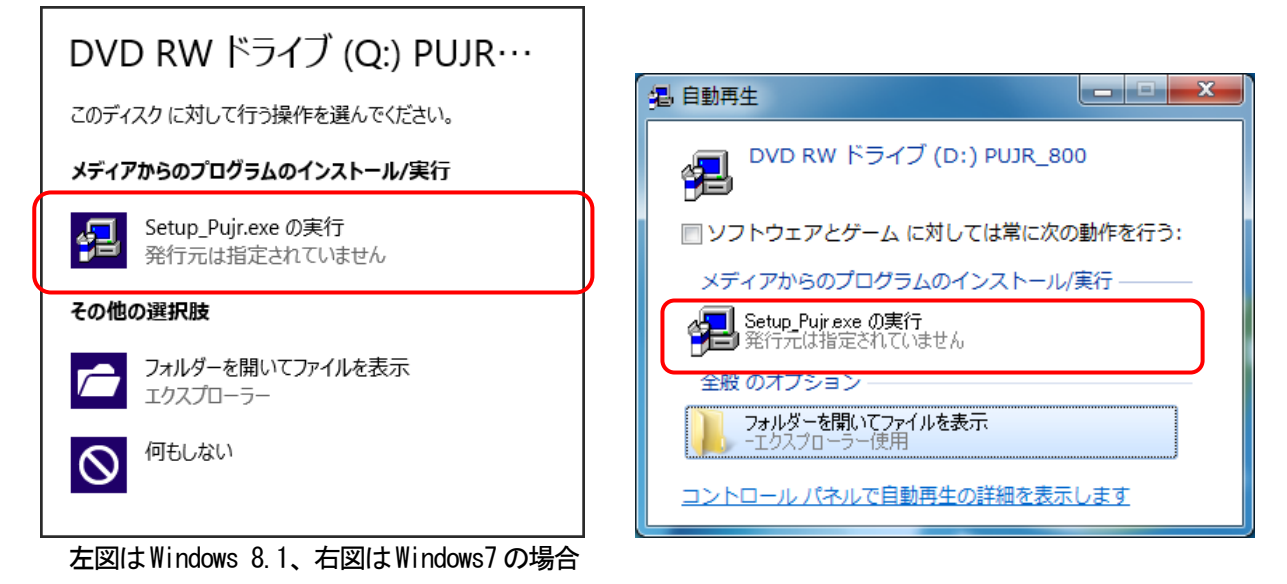

④ ユーザーアカウント制御ダイアログが表示されたら、[はい(Y)]\*1をクリックする。

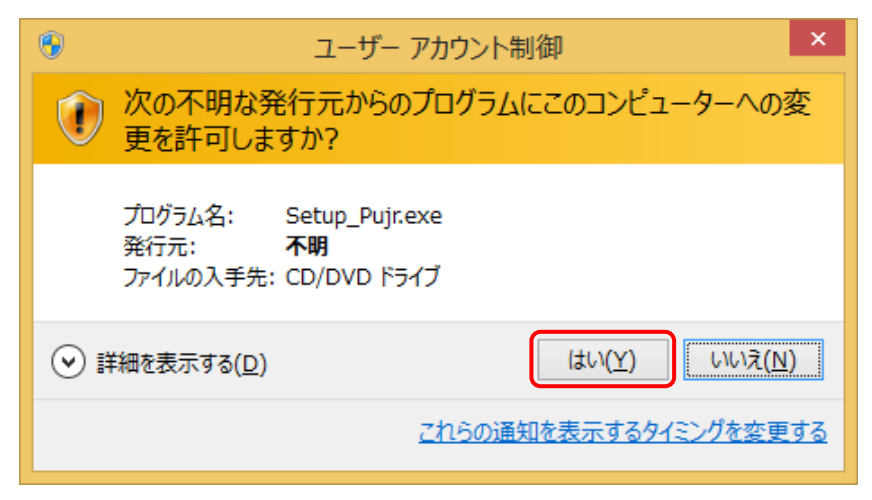

図はWindows 8.1 の場合

\*1) Windows Vista では[許可(A)]

⑤ PU-Jr.セットアップダイアログが表示されたら、[USB コンバータードライバーのインストール]をクリックする。

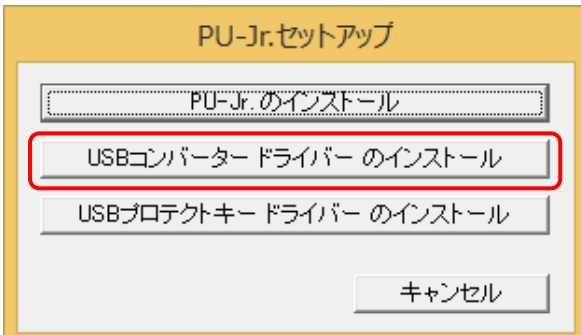

⑥ ようこそダイアログが表示されるので、[削除 (R)]を選択し、[次へ(N) >]をクリックする。

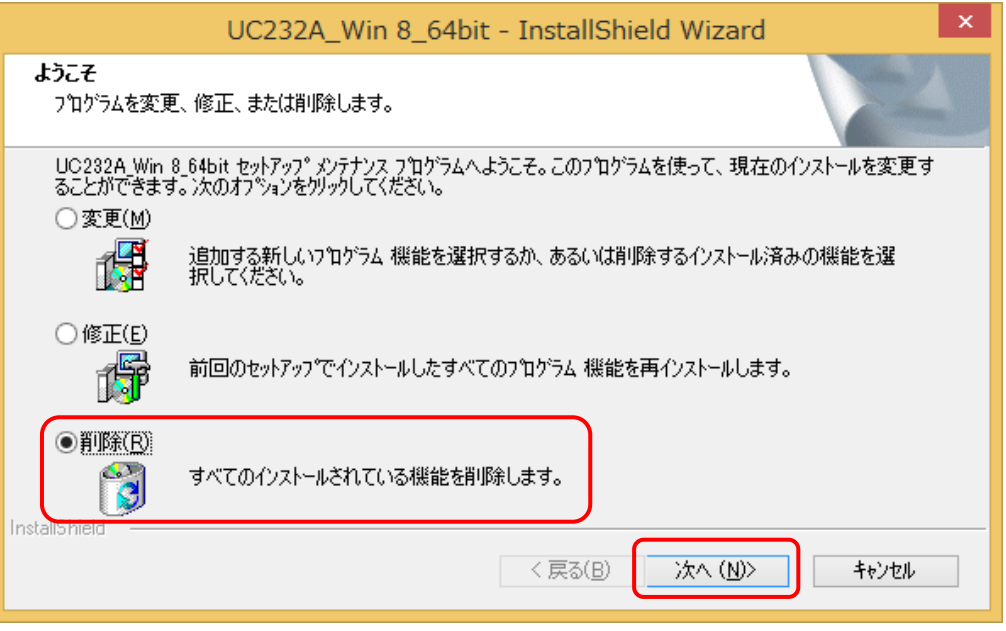

⑦ 削除確認ダイアログが表示されるので、[はい(Y)]をクリックする。

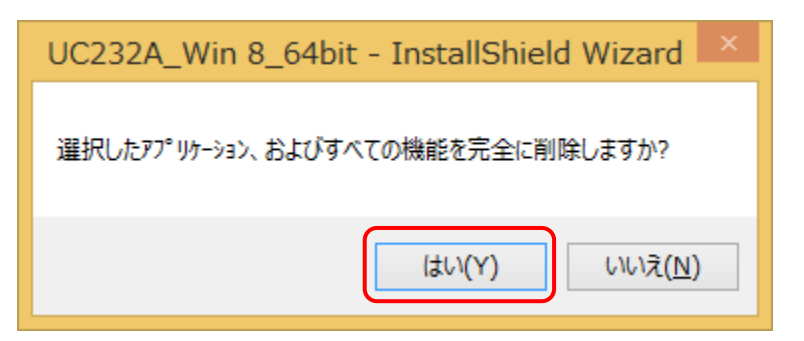

⑧ 削除確認ダイアログが表示されるので、[はい(Y)]をクリックする。

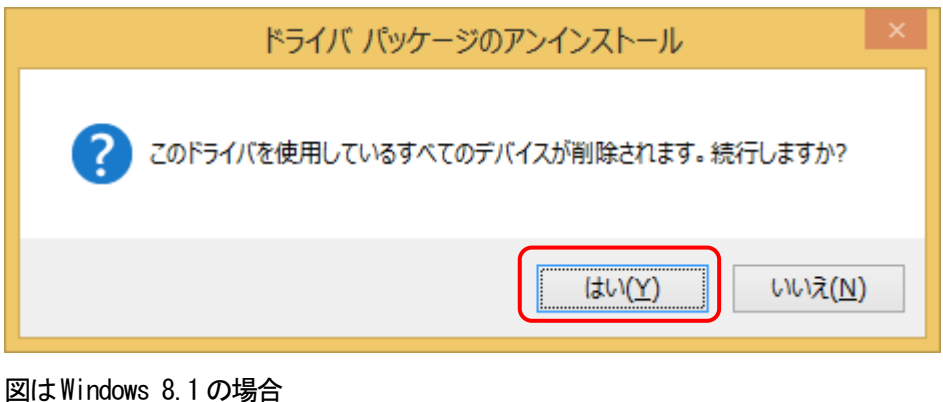

(注意) Windows Vista, Windows XPの場合、上記ダイアログのメッセージは英語表記となります。

⑨ 完了ダイアログが表示されるので、[はい、今すぐコンピューターを再起動します。]を選択し、[完了]をクリッ クする。

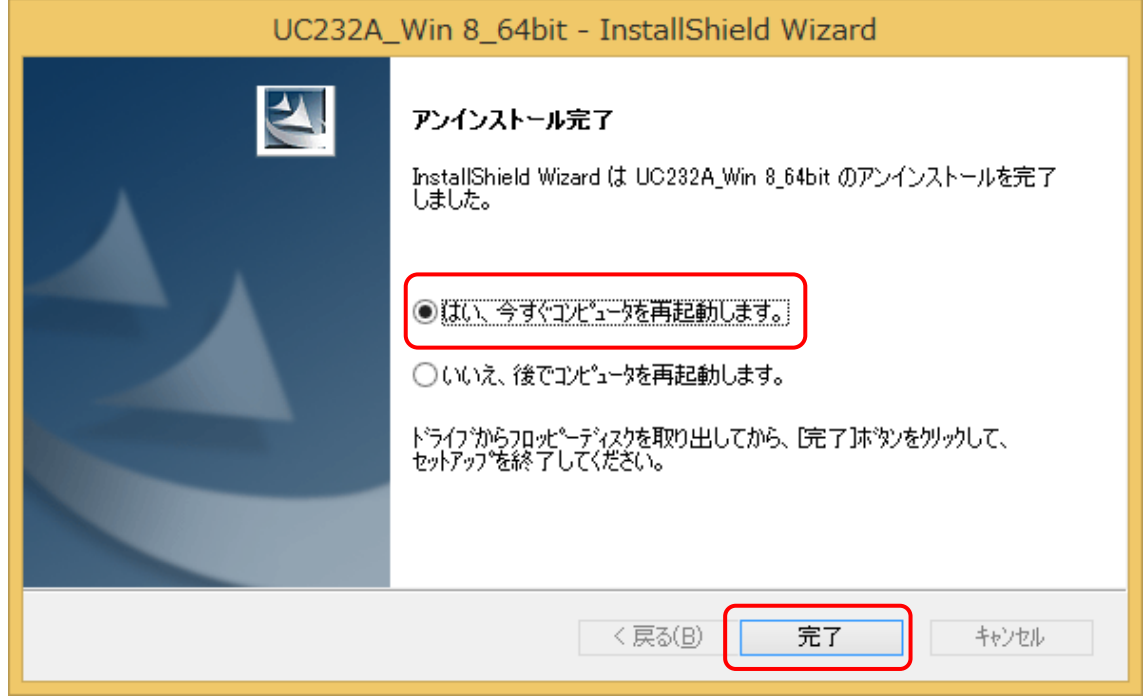

# <span id="page-18-0"></span>3 トラブルシューティング

以下に挙げる対策を実施しても問題が解決しない場合は、弊社までご連絡ください。

#### <span id="page-18-1"></span>3-1 弊社製機械と通信できない

- → ドライバーソフトウェアをインストールしましたか?
	- ・このUSB コンバーターを使用するには、ドライバーソフトウェアをインストールする必要があります。『 2-2 ドライバーソフトウェアのインストール 』手順に沿って、ドライバーソフトウェアをインストールしてく ださい。
- **→ シリアルポート番号が合っていますか?** 
	- ・『 2-3 シリアルポート番号の確認 』手順に沿って、Windows システム上で認識されているシリアルポート 番号とPU-Jr.で設定しているシリアルポート番号が一致しているかを確認してください。
	- 一致していない場合は、PU-Jr.の取扱説明書を参照して、PU-Jr.の設定を変更してください。
- → 通信設定が合っていますか? ・PU-Jr.の取扱説明書を参照して、機械とPU-Jr.の通信設定を合わせてください。
- → 通信設定を緩和してみてください。
	- ・ボーレートを下げてみてください。
	- ・ストップビットを2ビットに設定してみてください。
- → 接続ケーブルは正しいですか?
	- ・接続する機械によって、使用するケーブルが異なります。
		- 『 1-5 本製品を使用した接続例 』を参照して、正しいケーブルで接続してください。

#### <span id="page-19-0"></span>3-2 USB コンバーターが使用可能な状態になっていない

《 Windows 10, Windows 8.1, Windows 8, Windows 7, Windows Vista の場合 》 『 2-3 シリアルポート番号の確認 』で、『 ATEN USB to Serial Bridge (COMx) (\*1) 』が ■ になっている ・ドライバーソフトウェアが「 無効(D) 」になっていませんか? → 「 有効(E) 」に設定してください。

- 『 2-3 シリアルポート番号の確認 』で、『 USB-Serial Controller 』(または『 ATEN USB to Serial Bridge (COMx)<sup>(\*1)</sup> 』) が <mark>い</mark> になっている
	- ・ドライバーソフトウェアをインストールしましたか?
		- → 『 2-2 ドライバーソフトウェアのインストール 』手順に沿って、ドライバーソフトウェアをインスト ールしてください。

《 Windows XP の場合 》

- 『 2-3 シリアルポート番号の確認 』で、『 ATEN USB to Serial Bridge (COMx) (\*1) 』が <mark>メ</mark> になっている
	- ・[ デバイスの使用状況(D): ]が「 このデバイスを使わない (無効) 」 になっていませんか?
		- → 「 このデバイスを使う (有効) 」に設定してください。
- 『 2-3 シリアルポート番号の確認 』で、『 USB-Serial Controller 』(または『 ATEN USB to Serial Bridge (COMx)<sup>(\*1)</sup> 』)が <mark>』</mark>になっている
	- ・ドライバーソフトウェアをインストールしましたか?
		- → 『 2-2 ドライバーソフトウェアのインストール 』手順に沿って、ドライバーソフトウェアをインスト ールしてください。
- \*1) COMx のx 部分は、本製品が挿し込まれているUSB ポートにより変化します。

## <span id="page-20-0"></span>3-3 本製品が正しくインストールされていない

本製品が以下のようにインストールされている

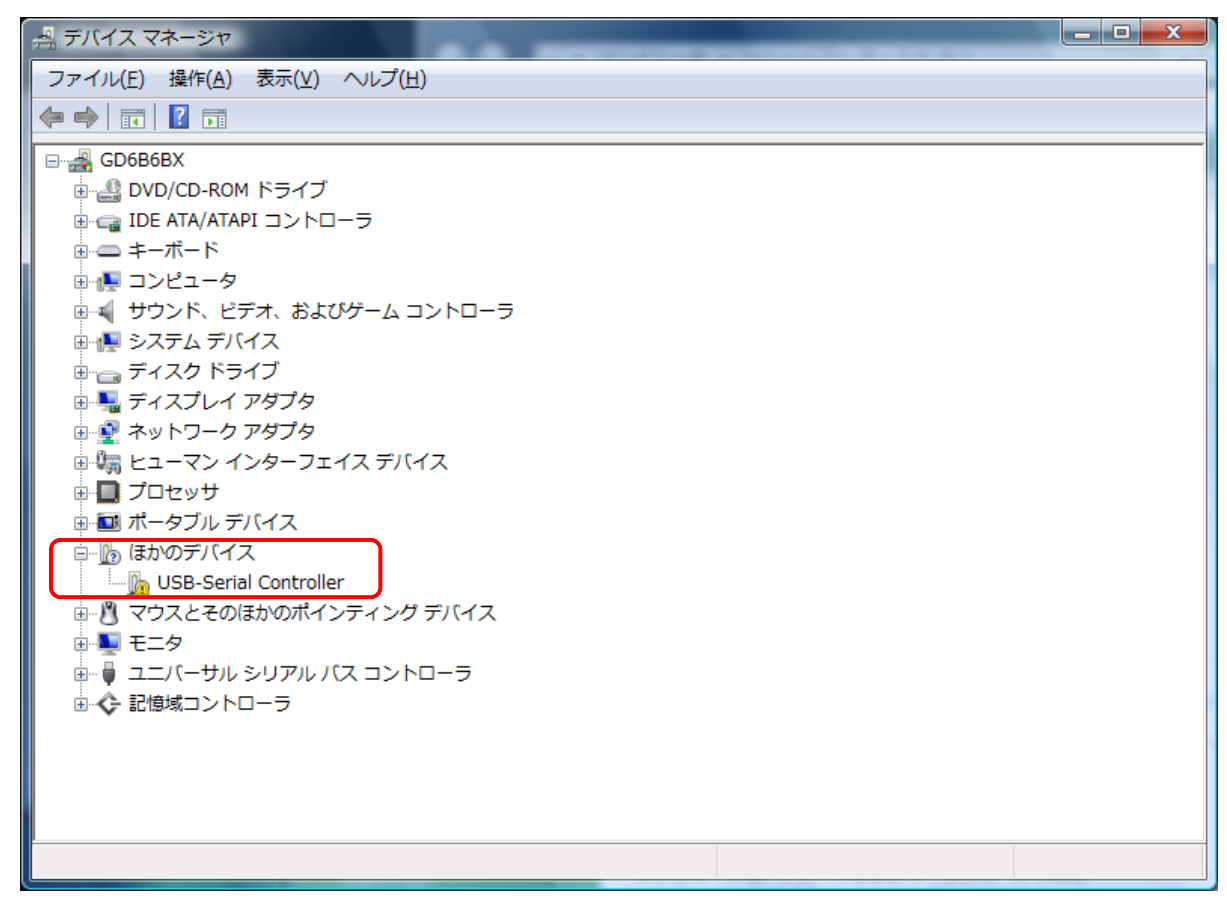

図はWindows Vista の場合

《Windows 10, Windows 8.1, Windows 8, Windows 7, Windows Vista の場合 》 『 ほかのデバイス 』の『 USB-Serial Controller 』 《 Windows XP の場合 》 『 その他のデバイス 』の『 USB-Serial Controller 』

- ・ドライバーソフトウェアをインストールしましたか? →『2-2 ドライバーソフトウェアのインストール 』手順に沿って、ドライバーソフトウェアをインストール してください。
- ・ドライバーソフトウェアを正しくインストールしましたか? →『2-2 ドライバーソフトウェアのインストール 』手順に沿って、ドライバーソフトウェアを再インストー ルしてください。

# <span id="page-21-0"></span>4 付録

# <span id="page-21-1"></span>4-1 製品仕様

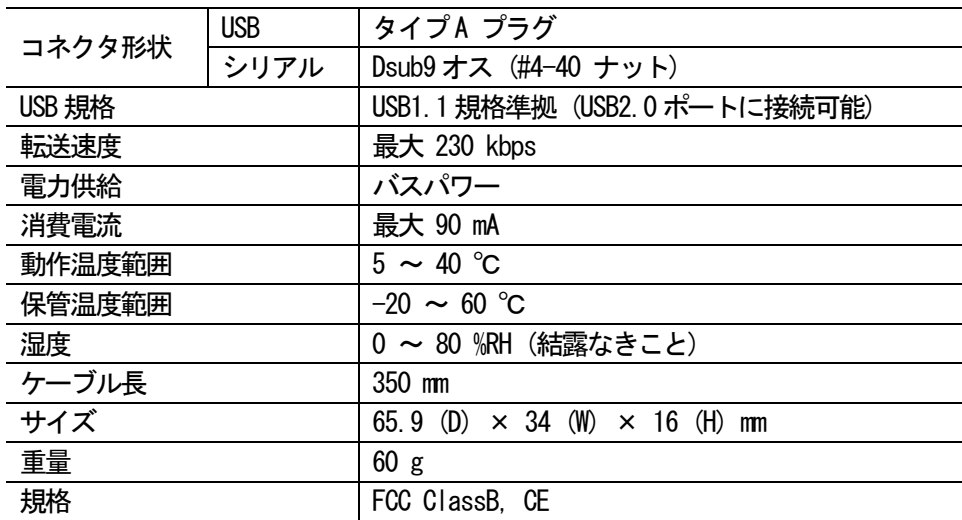

# <span id="page-21-2"></span>4-2 Dsub9 ピンコネクタ ピン配列

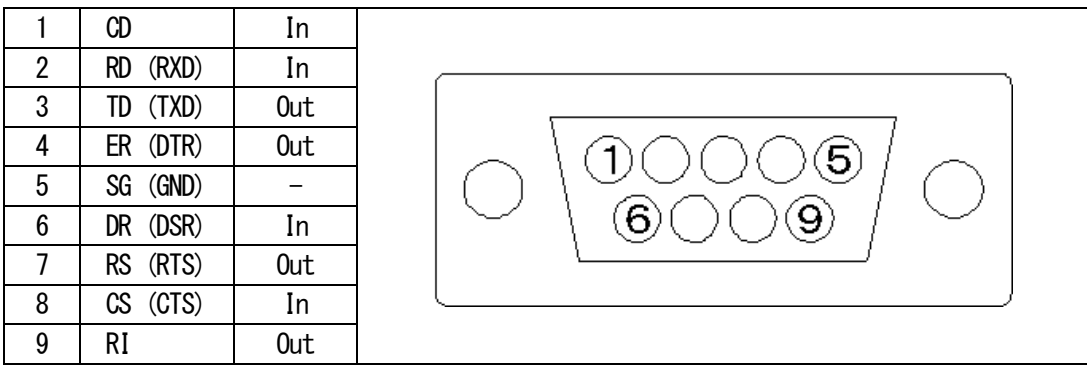

# <span id="page-21-3"></span>4-3 USB タイプA コネクタ ピン配列

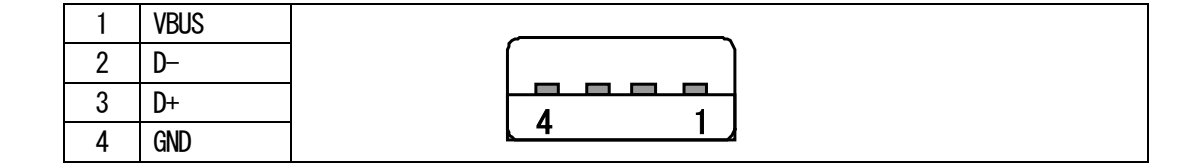

# <span id="page-22-0"></span>4-4 関連製品

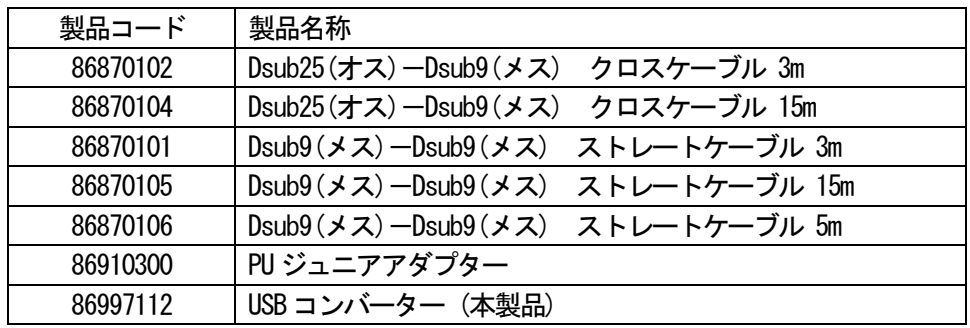

# スター精密株式会社

- 機械営業部 〒439-0023 静岡県菊川市三沢字北ノ谷1500-34<br>- 本社営業所 TEL 0537-36-5586 FAX 0537-36-5607<br>- サービュ アンコンコン TEL 0537-36-5586 FAX 0537-36-5607
	- サービス TEL 0537-36-5561 FAX 0537-36-5873
- 東京営業所 〒179-0074 東京都練馬区春日町3-34-26 ユウトメモリアル1-2F TEL 03-5987-2855 FAX 03-5987-2857
- 大阪営業所 〒532-0003 大阪府大阪市淀川区宮原4-1-45 新大阪八千代ビル6F TEL 06-6395-1559 FAX 06-6395-7650
- 名古屋営業所 〒465-0043 愛知県名古屋市名東区宝が丘25 グローバル25 5-A TEL 052-777-1505 FAX 052-777-2325
- 諏訪営業所 〒392-0012 長野県諏訪市大字四賀2258-7 TEL 0266-58-8132 FAX 0266-58-8148

J810